### **VERSIONSHINWEISE**

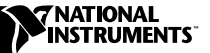

# **LABVIEW ™**

**Version 6.0**

In diesen Versionshinweisen finden Sie eine Einführung in LabVIEW, eine Beschreibung der Systemanforderungen für die LabVIEW- Software und Installationsanweisungen. Das LabVIEW Professional Development System 6.0 enthält das komplette LabVIEW- Entwicklungssystem.

### **Inhaltsverzeichnis**

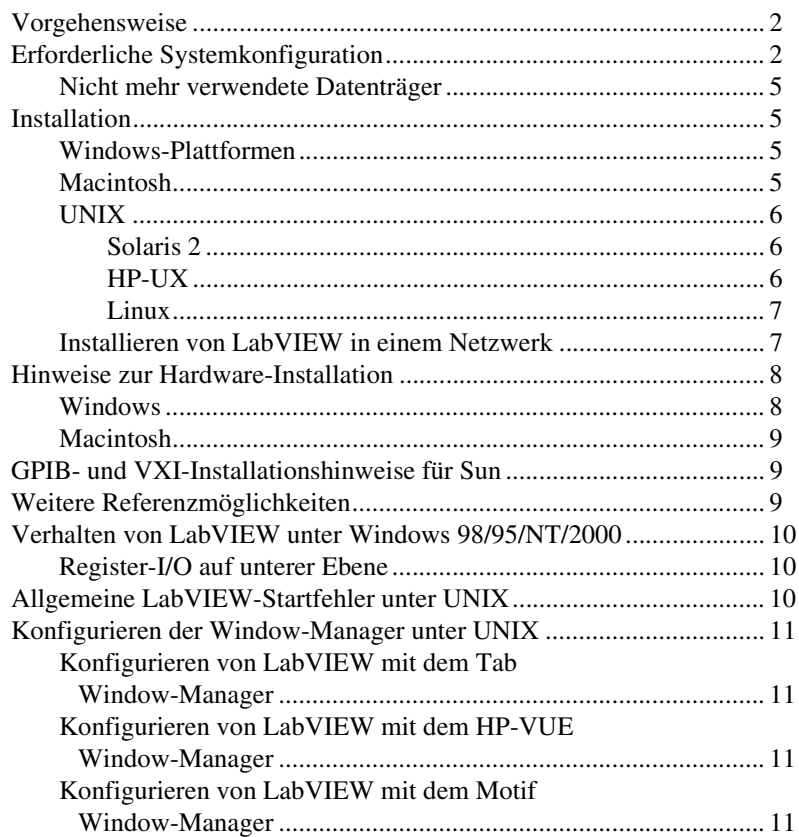

LabVIEW™, National Instruments™, NI-488.2M™, NI-DAQ™, und ni.com™ sind Warenzeichen von National Instruments Corporation. Die Produkt- und Firmennamen sind Warenzeichen oder Handelsbezeichnungen der jeweiligen Unternehmen.

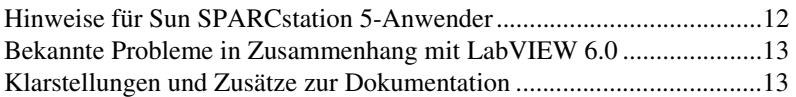

### <span id="page-1-2"></span><span id="page-1-0"></span>**Vorgehensweise**

Wenn Sie eine Aktualisierung von einer älteren LabVIEW-Version durchführen, lesen Sie die *LabVIEW-Aktualisierungshinweise*, die zum Lieferumfang des Aktualisierungspakets gehören, bevor Sie mit dieser Installation fortfahren. Sie müssen vor der Konvertierung von VIs in diese LabVIEW-Version bestimmte Punkte beachten.

Lesen Sie den Abschnitt *Erforderliche Systemkonfiguration* dieser Versionshinweise und beachten Sie die Anweisungen, die Sie im Abschnitt *[Installation](#page-4-1)* finden. Nachdem Sie LabVIEW installiert haben, lesen Sie den Abschnitt *Weitere [Referenzmöglichkeiten](#page-8-2)*. Dort finden Sie weitere Informationen über die ersten Schritte mit LabVIEW. Lesen Sie auch den Abschnitt *Klarstellungen und [Zusätze zur Dokumentation](#page-12-1)*, bevor Sie mit LabVIEW 6.0 arbeiten.

# <span id="page-1-1"></span>**Erforderliche Systemkonfiguration**

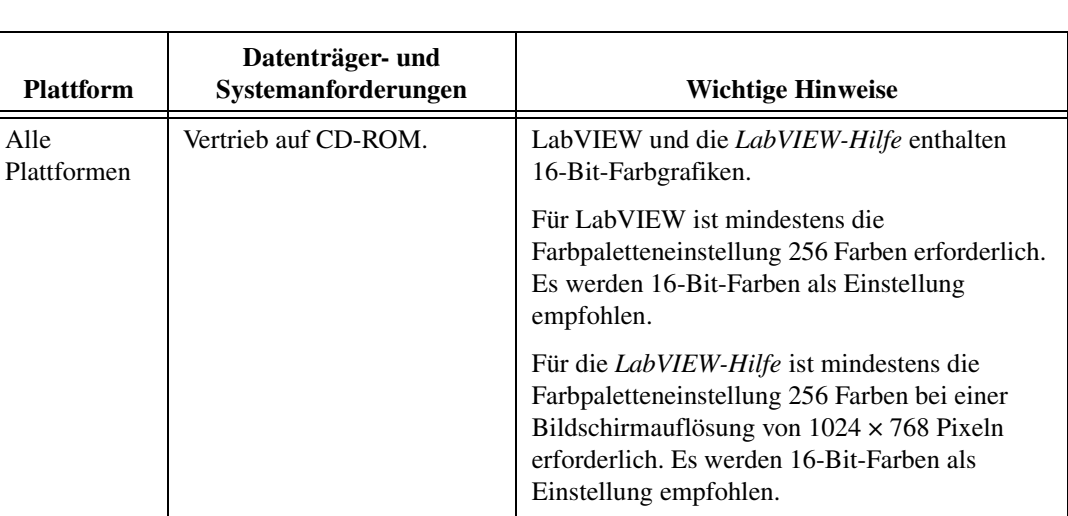

In der nachstehenden Tabelle werden die Mindestsystemanforderungen beschrieben, die zum Ausführen von LabVIEW 6.0 erforderlich sind.

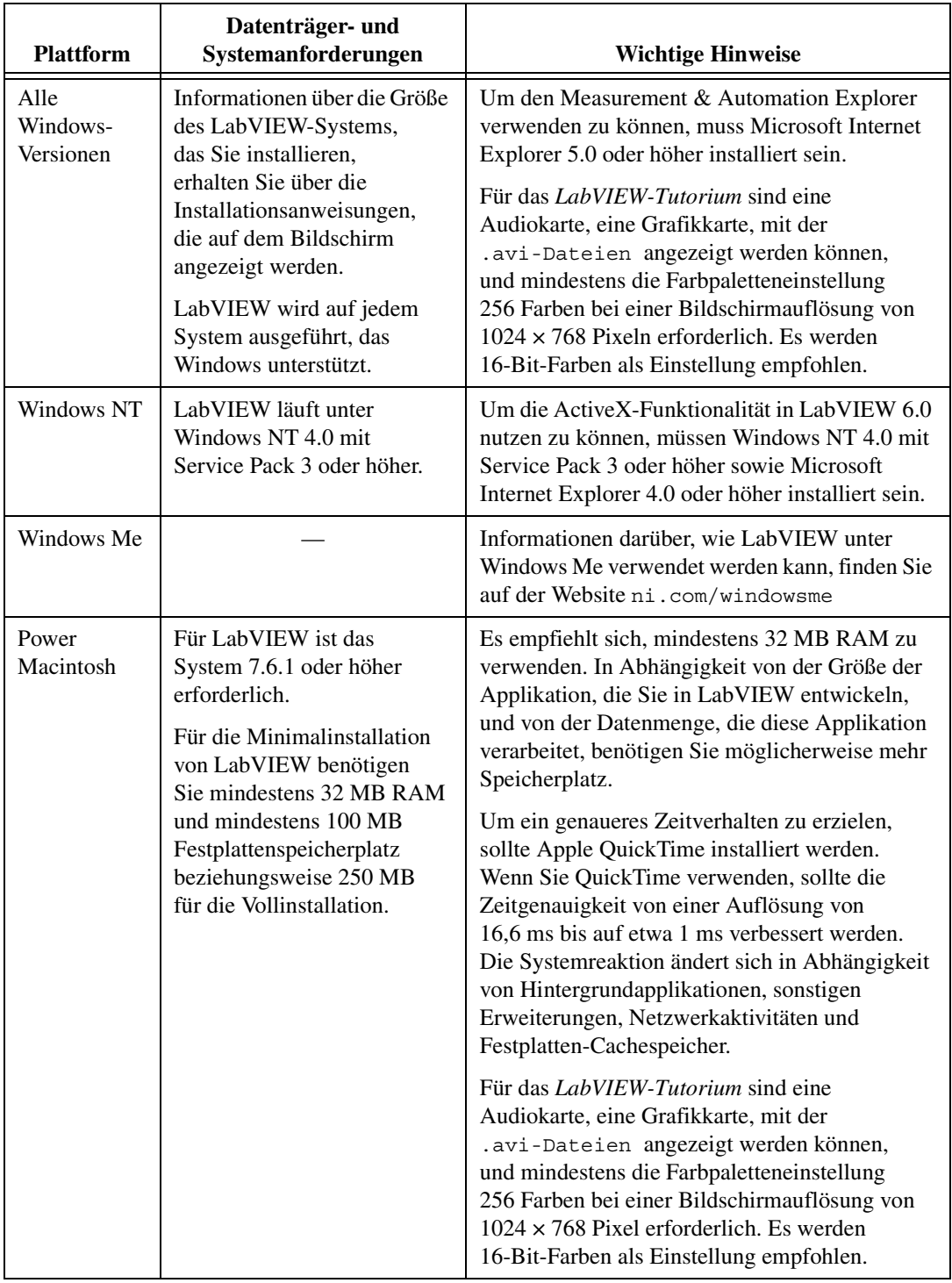

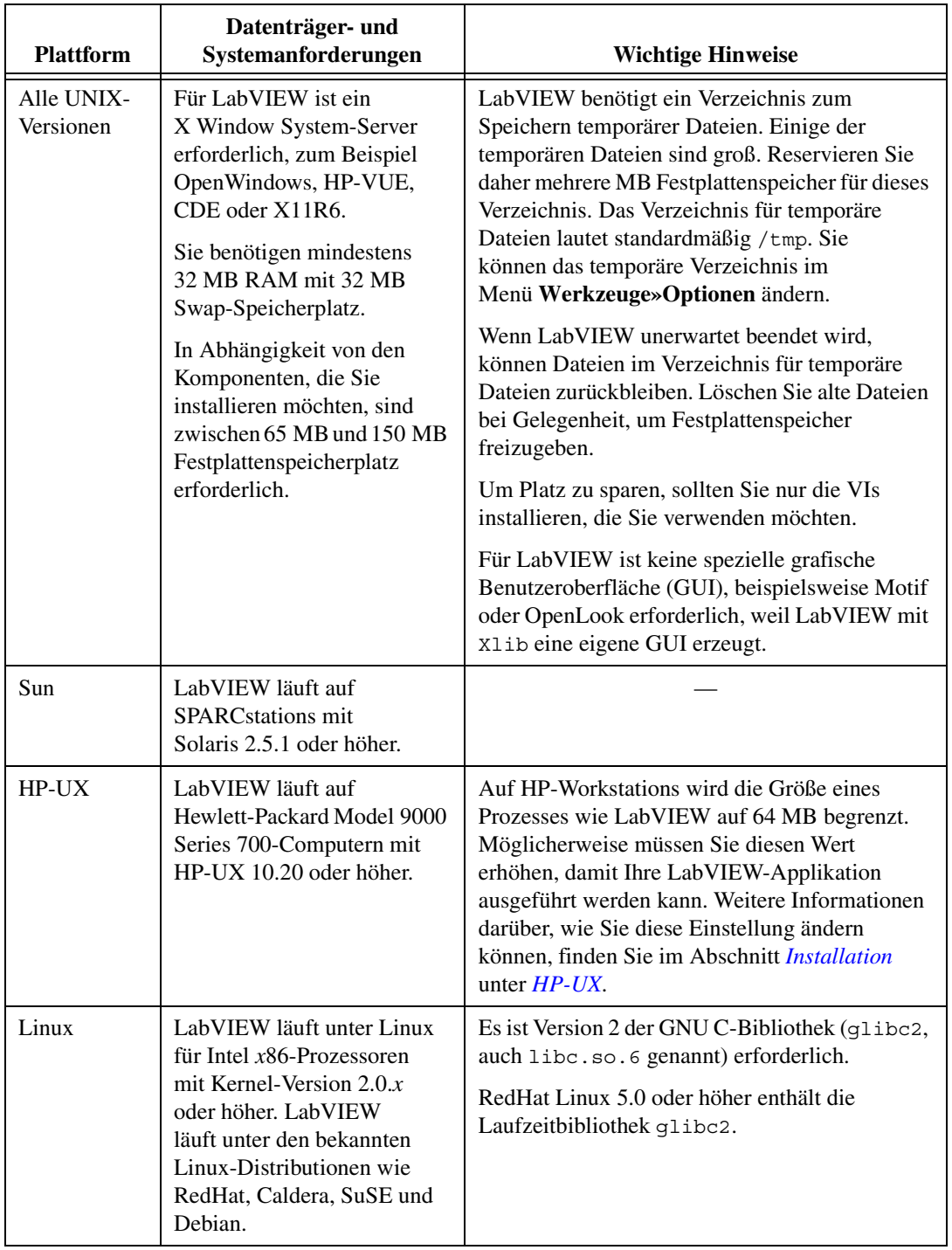

### <span id="page-4-0"></span>**Nicht mehr verwendete Datenträger**

National Instruments vertreibt LabVIEW 6.0 ausschließlich auf CD-ROM.

# <span id="page-4-1"></span>**Installation**

#### <span id="page-4-2"></span>**Windows-Plattformen**

**(Windows)** Legen Sie die LabVIEW 6.0-Installations-CD ein und befolgen Sie die Anweisungen, die auf dem Bildschirm angezeigt werden.

**(Windows NT)** Führen Sie die folgenden Schritte durch, um LabVIEW unter Windows NT zu installieren.

- 1. Melden Sie sich unter Windows NT als Administrator oder Anwender mit Administratorrechten an.
- 2. Legen Sie die LabVIEW 6.0-Installations-CD ein und folgen Sie den Anweisungen, die auf dem Bildschirm angezeigt werden.

Wenn Sie das erste Mal mit LabVIEW arbeiten, sollten Sie das *LabVIEW-Tutorium* durcharbeiten, das auf den Plattformen zur Verfügung steht. Das *LabVIEW-Tutorium* wird gestartet, indem Sie im Dialogfeld **LabVIEW** auf die Schaltfläche **LabVIEW-Tutorium** klicken.

### <span id="page-4-3"></span>**Macintosh**

Führen Sie die folgenden Schritte durch, um LabVIEW auf Macintosh-Rechnern zu installieren.

- 1. Legen Sie die LabVIEW-Installations-CD ein.
- 2. Führen Sie LV60 PMAC Installer aus.
- 3. Befolgen Sie die Anweisungen, die auf dem Bildschirm angezeigt werden.

Wenn Sie das erste Mal mit LabVIEW arbeiten, sollten Sie das *LabVIEW-Tutorium* durcharbeiten, das auf den Plattformen zur Verfügung steht. Das *LabVIEW-Tutorium* wird gestartet, indem Sie im Dialogfeld **LabVIEW** auf die Schaltfläche **LabVIEW Tutorial** klicken.

### <span id="page-5-1"></span><span id="page-5-0"></span>**Solaris 2**

- 1. Um die Superuser-Rechte zu aktivieren, geben Sie su root und anschließend das root-Passwort ein.
- 2. Legen Sie die LabVIEW-Installations-CD ein. Unter Solaris 2.5.1 oder einer höheren Version wird die CD automatisch gemountet, sobald Sie die CD eingelegt haben. Wenn diese Funktion auf Ihrer Workstation deaktiviert ist, müssen Sie die CD mit Hilfe des folgenden Befehls mounten:

mount -o ro -F hsfs /dev/dsk/c0t6d0s2 /cdrom

3. Wurde die CD automatisch gemountet, geben Sie den folgenden Befehl ein:

pkgadd -d /cdrom/cdrom0/solaris2

4. Wenn Sie in Schritt 2 den Mount-Befehl verwendet haben, geben Sie den folgenden Befehl ein:

pkgadd -d /cdrom/solaris2

<span id="page-5-2"></span>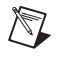

**Hinweis** Anweisungen für eine benutzerdefinierte Installation und zusätzliche Informationen finden Sie in der Datei README, die im Verzeichnis /cdrom/cdrom0/solaris2 oder /cdrom/solaris2 gespeichert ist.

5. Befolgen Sie die Anweisungen auf dem Bildschirm.

### **HP-UX**

Auf HP-Workstations ist die Größe eines Prozesses wie LabVIEW standardmäßig auf 64 MB begrenzt. Sie können diese Einstellung ändern, indem Sie einen Kernel-Konfigurationsparameter anpassen, durch den der Datenspeicher für einen Prozess begrenzt wird. Um diesen Parameter zu ändern, müssen Sie durch Eingabe von su root die Superuser-Rechte aktivieren und anschließend das root-Passwort eingeben. Verwenden Sie das Dienstprogramm SAM (System Administration Manager), um die Liste mit den Kernel-Konfigurationsparametern anzuzeigen. Klicken Sie in SAM auf **Kernel Configuration»Configurable Parameters** und ändern Sie den Wert **maxdsiz** oder den Parameter **Maximum Data Segment Size (bytes)** in einen größeren Wert. Wenn Sie die Kernel neu erzeugen und das System neu starten müssen, damit die Änderungen wirksam werden, führt Sie das Dienstprogramm SAM durch diesen Vorgang.

1. Um die Superuser-Rechte zu aktivieren, geben Sie su root und anschließend das root-Passwort ein.

- 2. Mounten Sie die LabVIEW-Installations-CD im Verzeichnis /cdrom mit Hilfe des Dienstprogramms SAM.
- 3. Um das Installationsverzeichnis zu ändern, geben Sie den folgenden Befehl ein:

cd /cdrom/HP-UX

**Hinweis** Anweisungen für eine benutzerdefinierte Installation und sonstige Informationen finden Sie in der Datei README, die im Verzeichnis mit den Installationsanweisungen gespeichert ist.

#### **Linux**

- 1. Melden Sie sich beim System als root an.
- 2. Verwenden Sie den Befehl mount /mnt/cdrom, um die CD-ROM zu mounten.
- 3. Um vom aktuellen Verzeichnis zur gemounteten CD-ROM zu wechseln, geben Sie den folgenden Befehl ein:

cd /mnt/cdrom.

4. Um das Installationsskript auszuführen, geben Sie den folgenden Befehl ein:

./INSTALL.

Das INSTALL-Skript fordert Sie auf, das Verzeichnis einzugeben, in dem LabVIEW installiert werden soll (normalerweise /usr/local oder /opt). Das Skript verwendet rpm, um die Installation auf Systemen durchzuführen, die das .rpm-Format unterstützen, oder extrahiert die rpm-Archive direkt auf anderen Systemen.

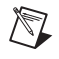

<span id="page-6-0"></span> $\mathbb{N}$ 

**Hinweis** Anweisungen für eine benutzerdefinierte Installation und sonstige Informationen finden Sie in der Datei README auf der LabVIEW-Installations-CD.

#### <span id="page-6-1"></span>**Installieren von LabVIEW in einem Netzwerk**

Wenn Sie für jeden Client-Rechner über eine Lizenz verfügen, führen Sie die folgenden Schritte durch, um LabVIEW in einem Netzwerk zu installieren.

- 1. Installieren Sie das LabVIEW Full Development System oder LabVIEW Professional Development System auf dem Server.
- 2. Für jeden lokalen Rechner sollte eine eigene Datei labview.ini für die LabVIEW-Einstellungen verwendet werden. Wenn die Datei labview.ini auf einem lokalen Rechner noch nicht vorhanden sein sollte, können Sie diese (leere) Textdatei mit Hilfe eines Texteditors, beispielsweise Microsoft Notepad, anlegen. Die erste Zeile der Datei labview.ini muss [labview] lauten. Ändern Sie die

Befehlszeilenoption des LabVIEW-Symbols im Programm-Manager anschließend wie folgt:

W:\LABVIEW\LABVIEW.EXE -pref C:\LVWORK\labview.ini.

Hier entspricht W:\LABVIEW\ dem Pfad, unter dem labview.exe installiert ist, und  $C:\Upsilon\$  dem Pfad, unter dem sich labview.ini befindet.

 $\mathbb{N}$ 

**Hinweis** pref muss in Kleinbuchstaben geschrieben werden. Zusätzlich muss jeder lokale Rechner über ein eigenes LabVIEW-Verzeichnis für temporäre Dateien verfügen. Dieses Verzeichnis können Sie in LabVIEW festlegen, indem Sie auf **Werkzeuge» Optionen»Pfade»Temporäres Verzeichnis** klicken.

> 3. Auf jedem Rechner, der über Hardware von National Instruments verfügt, müssen Sie den Treiber für die entsprechende Karte installieren. Verwenden Sie hierfür entweder die Treiber, die zum Lieferumfang der Karte gehören, oder führen Sie eine benutzerdefinierte LabVIEW-Installation durch, bei der Sie nur die gewünschten Treiber auf dem lokalen Rechner installieren.

Das Verfahren, das für GPIB.DLL verwendet wird, gilt auch für NI-DAQ.

### <span id="page-7-0"></span>**Hinweise zur Hardware-Installation**

Der Lieferumfang von National Instruments Hardware beinhaltet die Treiber und sonstige Software, die für diese Geräte erforderlich sind. Auch LabVIEW enthält die Treiber und sonstige Software, die für Hardware von National Instruments erforderlich sind. Auch wenn die Treiber identisch sind, kann die Versionsnummer unterschiedlich sein. Verwenden Sie stets die neuesten verfügbaren Treiber. Sie können die Versionsnummer eines installierten Treibers mit dem Measurement & Automation Explorer **(Windows)** oder durch Ausführen des VIs Get Device Information **(andere Plattformen)** bestimmen.

Sie sollten die Hardware von National Instruments konfigurieren, bevor Sie LabVIEW ausführen.

#### <span id="page-7-1"></span>**Windows**

Wenn Sie LabVIEW installieren, speichert das Installationsprogramm die Applikation und die meisten zugehörigen Dateien in einem Verzeichnis Ihrer Wahl. Der Standardname dieses Verzeichnisses lautet LABVIEW 6.0.

Mit Hilfe des Measurement & Automation Explorer können Sie Ihre Geräte konfigurieren. Starten Sie den Measurement & Automation Explorer, indem Sie auf die Schaltfläche **Start** und anschließend auf

**Programme**»**National Instruments»Measurement & Automation Explorer** klicken oder indem Sie auf dem Desktop auf das Symbol **Measurement & Automation Explorer** doppelklicken.

#### <span id="page-8-0"></span>**Macintosh**

Bei der LabVIEW-Installation speichert das Installationsprogramm zwei Kontrollfelder und eine Erweiterung in Ihrem Systemordner. NI-GPIB enthält den Treibercode für die Kommunikation mit den GPIB-Geräten. NI-DAQ enthält den Treibercode für die Kommunikation mit den DAQ-Geräten. Das Zusatzmodul NI-DMA/DSP enthält DSP-, DMA-, DAQ-, GPIB- und DSP-Treiber.

Um die DAQ-Hardware zu konfigurieren, führen Sie die NI-DAQ Konfigurations-Utility aus.

# <span id="page-8-1"></span>**GPIB- und VXI-Installationshinweise für Sun**

Das LabVIEW-Installationsprogramm fordert Sie auf, die NI-488.2M-Treiber für die verwendete GPIB-Hardware auszuwählen. Anschließend werden die Treiber für Sie installiert.

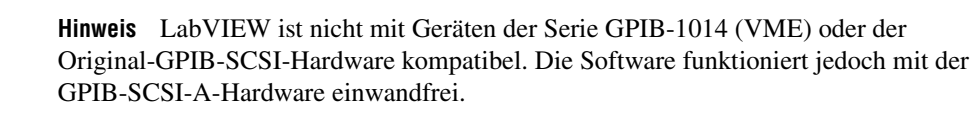

Die VXI-Gerätetreiber für Solaris gehören zum Lieferumfang der VXI-Controllerhardware.

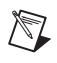

 $\mathbb{N}$ 

**Hinweis** National Instruments aktualisiert diese Treiber in regelmäßigen Abständen. Sie können die neuesten Treiber von der National Instruments-Internetseite herunterladen.

## <span id="page-8-2"></span>**Weitere Referenzmöglichkeiten**

Weitere Informationen über LabVIEW-Dokumentationsressourcen, die bei National Instruments erhältlich sind, finden Sie im Abschnitt *LabVIEW-Dokumentationsresourcen* von Kapitel 1, *Einführung in LabVIEW*, des *LabVIEW-Benutzerhandbuchs*.

### <span id="page-9-1"></span><span id="page-9-0"></span>**Register-I/O auf unterer Ebene**

LabVIEW für Windows 98/95 verfügt über VIs namens Eingangs-Port [In Port.vi] und Ausgangs- Port [Out Port.vi]. Mit diesen VIs können Sie Hardwareregister lesen oder in diese Register schreiben. Mit Windows 2000/NT Applikationen können Hardwareeinstellungen nicht direkt durchgeführt werden. Wenn Sie unter Windows NT mit einem Hardwaregerät kommunizieren wollen, müssen Sie einen Windows NT-Treiber schreiben oder sich auf der National Instruments-Internetseite informieren, ob Treiber verfügbar sind, die möglicherweise die gewünschte Lösung bieten.

# <span id="page-9-2"></span>**Allgemeine LabVIEW-Startfehler unter UNIX**

In der folgenden Tabelle sind allgemeine Fehler aufgelistet, die auftreten können, wenn LabVIEW für UNIX gestartet wird. Weitere Informationen über die Lösung dieser Probleme sowie andere Installationsprobleme finden Sie im Abschnitt *[Erforderliche](#page-1-2)  [Systemkonfiguration](#page-1-2)* weiter oben in diesen Versionshinweisen.

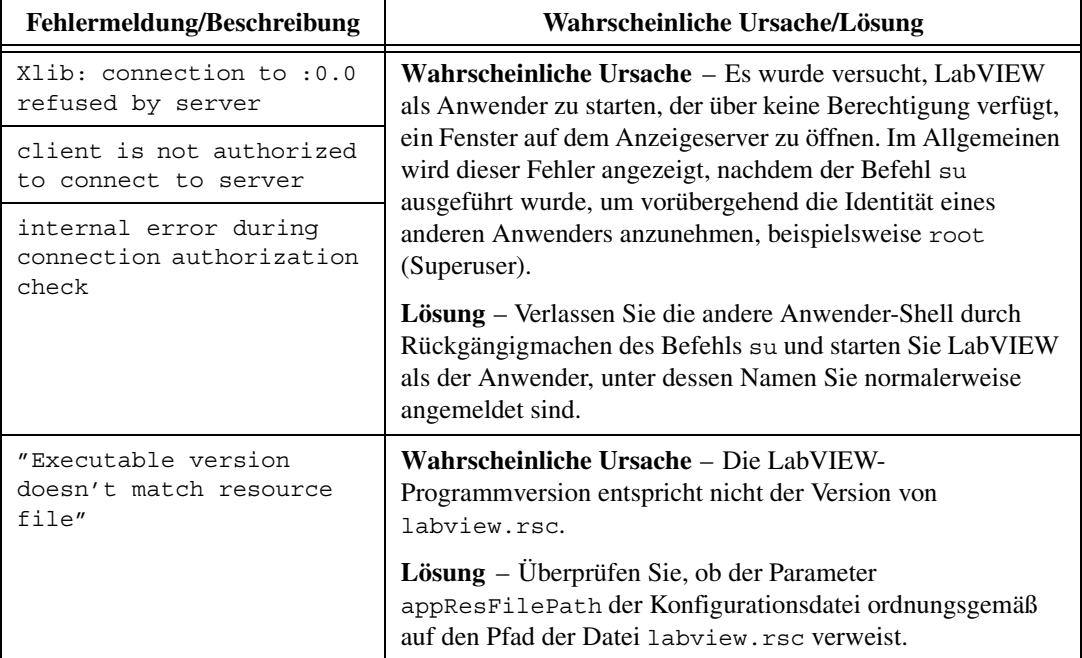

### <span id="page-10-0"></span>**Konfigurieren der Window-Manager unter UNIX**

In diesem Abschnitt werden Konfigurationsverfahren für die LabVIEW Window-Manager unter UNIX-Betriebssystemen beschrieben.

### <span id="page-10-1"></span>**Konfigurieren von LabVIEW mit dem Tab Window-Manager**

Wenn Sie den Tab Window-Manager (twm) verwenden, können Sie die Umgebungseinstellungen ändern, so dass die Zusammenarbeit von twm und LabVIEW verbessert wird. Mit twm können Sie nicht fixierte Paletten nicht schließen, wenn diese Fenster nicht über Titelleisten verfügen. Um dieses Problem zu beheben, fügen Sie die folgende Zeile in die Datei .twmrc des Verzeichnisses Home ein:

DecorateTransients

Durch diese Zeile werden Titelleisten in nicht fixierte Fenster eingefügt, so dass diese geschlossen werden können.

### <span id="page-10-2"></span>**Konfigurieren von LabVIEW mit dem HP-VUE Window-Manager**

Wenn Sie den HP-VUE Window-Manager (vuewm) verwenden, können Sie die Umgebungseinstellungen ändern, so dass die Zusammenarbeit von vuewm und LabVIEW verbessert wird. Standardmäßig sind die Fensterpositionsanforderungen einer Applikation nicht in vuewm integriert. Durch dieses Verhalten werden LabVIEW-Fenster wie **Panel**, **Diagram**, **Help** und auch die Dateidialogfelder an unterschiedlichen Positionen auf dem Bildschirm angezeigt. Um das Verhalten von vuewm zu ändern, verwenden Sie den Befehl xrdb, um zwei Einstellungen in vuewm zu ändern:

Vuewm.clientAutoPlace: False

Vuewm.positionIsFrame: False

Die beiden Einträge können Sie auch manuell in die folgenden Dateien eingeben:

\$HOME/.vue/sessions/home/vue.resources

\$HOME/.vue/sessions/current/vue.resources

### <span id="page-10-3"></span>**Konfigurieren von LabVIEW mit dem Motif Window-Manager**

Wenn Sie den Motif Window-Manager (mwm) verwenden, können Sie die Umgebungseinstellungen ändern, so dass die Zusammenarbeit von mwm und LabVIEW verbessert wird. Standardmäßig sind die Fensterpositionsanforderungen einer Applikation nicht in mwm integriert. Durch dieses Verhalten werden LabVIEW-Fenster wie **Panel**, **Block Diagram**, **Help** und auch die Dateidialogfelder an unterschiedlichen

Positionen auf dem Bildschirm angezeigt. Um das Verhalten von mwm zu ändern, verwenden Sie den Befehl xrdb, um zwei Einstellungen in mwm zu ändern:

mwm.clientAutoPlace: False

mwm.positionIsFrame: False

Die beiden Einträge können Sie auch manuell in die folgende Datei eingeben:

\$HOME/.Xdefaults

# <span id="page-11-0"></span>**Hinweise für Sun SPARCstation 5-Anwender**

Einige ältere SPARCstation 5-Versionen enthalten einen bestimmten Programmfehler. Aufgrund dieses Fehlers kann das System abstürzen, wenn in LabVIEW und anderen Programmen gewisse Fließkommaoperationen ausgeführt werden. Sollte dieser Fall eintreten, drücken Sie den Reset-Knopf, um den Computer neu zu starten. Das Problem betrifft Firmware des Computers und kann in jeder Version des Solaris-Betriebssystems auftreten.

**Hinweis** Berichte über diesen Programmfehler gab es nur für ältere Versionen der 70-MHz- und 85 MHz-SPARCstation 5.

> Um festzustellen, ob Ihre SPARCstation 5 von diesem Problem betroffen ist, führen Sie die folgenden Schritte durch.

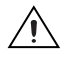

 $\mathbb{N}$ 

**Vorsicht!** Wenn Sie diese Schritte durchführen, wird der Computerbetrieb vorübergehend unterbrochen. Sie sollten daher alle Anwender warnen, die von einem anderen Standort auf diesen Rechner zugreifen.

- 1. Halten Sie auf der SPARCstation 5-Konsole die Taste <Stop/L1> (in der oberen linken Ecke der Tastatur) gedrückt und drücken Sie die Taste <A>, um das PROM-Überwachungsprogramm zu öffnen.
- 2. Es wird eine dieser beiden Eingabeaufforderungen angezeigt:

Type b (boot), c (continue), or n (new command mode) >

Type 'go' to resume ok

Geben Sie im ersten Fall n ein, um in den neuen Befehlsmodus zu wechseln. In diesem Modus wird die Eingabeaufforderung ok angezeigt. Wenn die Eingabeaufforderung ok bereits angezeigt wird, fahren Sie mit Schritt 3 fort.

3. Geben Sie an der Eingabeaufforderung ok Folgendes ein:

module-info

Anschließend werden Informationen angezeigt, die den folgenden Zeilen ähneln:

CPU FMI,MB86904 Rev. 2.5 : 70.0 MHz SBus (Divide By 3) : 23.3 MHz

4. Geben Sie go ein, um das Überwachungsprogramm zu schließen und den Systembetrieb wiederaufzunehmen.

Wenn die CPU-Versionsnummer (in diesem Beispiel 2.5) vor 3.2 *und* die CPU-Taktgeschwindigkeit (in diesem Beispiel 70 MHz) unter 110 MHz liegt, besteht dieses Problem bei Ihrem Computer. Setzen Sie sich mit Sun in Verbindung und fordern Sie die Aktualisierung der CPU-Firmware auf swift\_pg 3.2 oder höher an. (Swift ist der Codename, den Sun für die SPARCstation 5-Firmware verwendet.) Die Sun-ID-Nummer für diesen Programmfehler lautet 1151654.

Wenn Sie eine SPARCstation 5 besitzen, bei der dieser Programmfehler vorliegt, wird dringend empfohlen, die Firmware zu aktualisieren.

**Hinweis** Dieses Problem kann neben LabVIEW auch andere Programme beeinträchtigen. Insbesondere kann der GNU C-Compiler Code erstellen, durch den das System abstürzt (Versionen vor 2.6.0).

# <span id="page-12-0"></span>**Bekannte Probleme in Zusammenhang mit LabVIEW 6.0**

Bekannte Probleme in Zusammenhang mit LabVIEW 6.0 werden im Dokument readme, txt beschrieben.

# <span id="page-12-1"></span>**Klarstellungen und Zusätze zur Dokumentation**

Klarstellungen und Zusätze zur Dokumentation finden Sie im Dokument readme.txt.

 $\mathbb{N}$ 

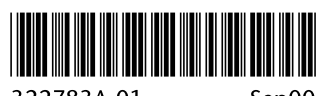

322783A-01

Sep00